#### MIKE1954 Morph Construction Kit for G9F Anatomical Elements © MIKE1954 2023 Thank you for purchasing MIKE1954 Morph Construction Kit for G9F Anatomical Elements Look for more exciting sets coming soon to Renderotica.com!

You have purchased the DAZ G9F Genitalia, but the necessary morphs are missing or the existing ones do not exactly meet your needs?

#### MIKE1954 Morph Construction Kit for G9F Anatomical Elements supports you here:

- Load the original *DAZ Genesis 9 Anatomical Elements Female*, use the included morphs
- or
- load Genesis 9 Anatomical Elements Female Rigged and use the included morphs and modify them with DAZ Studio's Universal Tool by moving, rotating or scaling parts of the figure which can be listed by expanding Genesis 9 Anatomical Elements Female Rigged.

# Legal requirements:

Please note the following legal requirements:

#### Legally Using Other People's Morphs:

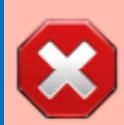

By carefully following the steps below, when saving your characters, you can avoid illegally using another person's morphs in your character packages. If you use any morphs created by someone else, even if you change and customize them further, you must package your product as described below. These steps will show you how to use "Reverse" Deformation", which will then require the customer to own the original morph package. Your morph will simply reference the other person's morphs.

Embedding someone else's morphs, even if you change them further, is in violation of the OEULA.

Please visit:

[http://docs.daz3d.com/doku.php/public/software/dazstudio/4/userguide/creating\\_content](http://docs.daz3d.com/doku.php/public/software/dazstudio/4/userguide/creating_content/packaging/tutorials/saving_morphs/start) [/packaging/tutorials/saving\\_morphs/start](http://docs.daz3d.com/doku.php/public/software/dazstudio/4/userguide/creating_content/packaging/tutorials/saving_morphs/start)

# Quick Start Guide:

- **1.** Use Genesis 9 Anatomical Elements Female Rigged like *DAZ Genesis 9 Anatomical Elements Female*.
- **2.** Modify Genesis 9 Anatomical Elements Female Rigged using the Universal Tool and MIKE1954's morphs.
- **3.** Fit Genesis 9 Anatomical Elements Female Rigged to "none".
- **4.** Delete all characters except Genesis 9 Anatomical Elements Female Rigged from the scene.
- **5.** Assure Genesis 9 Anatomical Elements Female Rigged is in Base resolution.
- **6.** Assure Genital Realism HD morph is set to zero.
- **7.** Select Genesis 9 Anatomical Elements Female Rigged and export it as an object-file to ..My DAZ 3D Library\My Objects.
- **8.** Clear the scene.
- **9.** Load and select *DAZ Genesis 9 Anatomical Elements Female*.
- **10.** Use Morph Loader Pro to create a new morph in the scene.
- **11.** Make your morph permanently available using File Save As - Support Asset - Morph Asset(s).

# Installation and first launch:

Copy the people, data and runtime folders contained in the content folder from the purchased zip file into your My DAZ 3D Library.

After launching DAZ-Studio you will find six icons in the folder:

People\Genesis 9\Anatomy\MIKE1954\Genesis 9 Anatomical Elements Female Rigged:

- 1) Genesis 9 Anatomical Elements Female Rigged loads Genesis 9 Anatomical Elements Female Rigged into the scene and fits it to Genesis 9 when it is selected.
- 2) Developer Default UVs Properties Preset loads the developer skin.
- 3) Feminine Skin 01 Default UVs Properties Preset loads the Feminine Skin 01 Default Skin.
- 4) Adjust Rigging 2 Shape adjusts Genesis 9 Anatomical Elements Female Rigged rigging to the current shape.
- 5) A "HowTo" Info that displays the Quick Start Guide
- 6) Tip on how to manually fit Genesis 9 Anatomical Elements Female Rigged to Genesis 9.

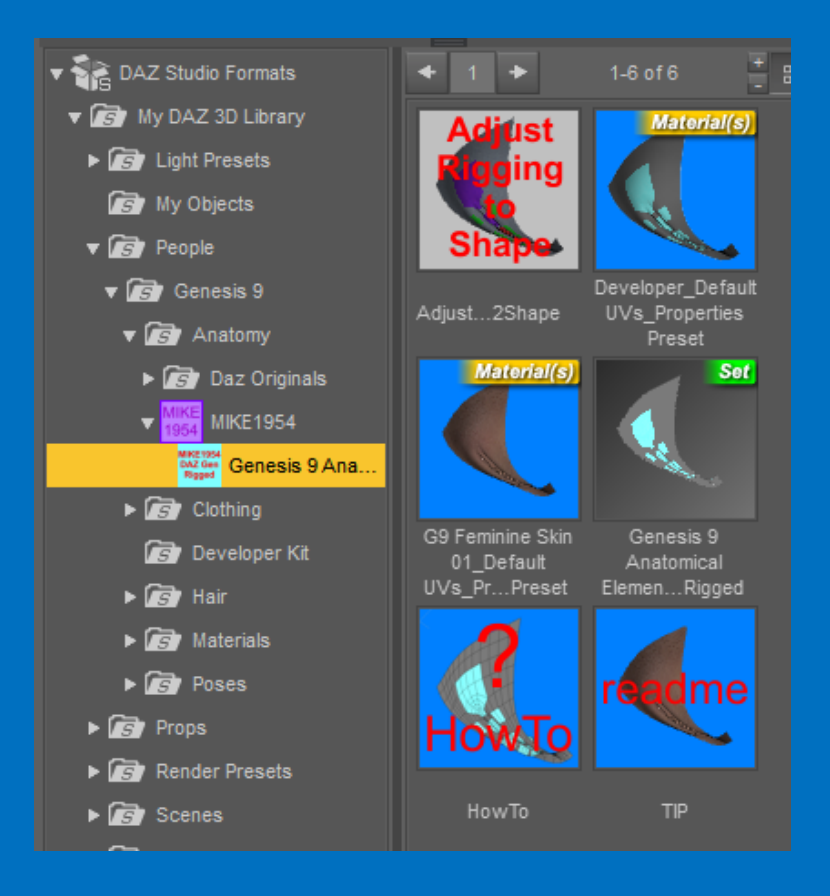

#### Load Genesis 9 into your scene. Assure Genesis 9 is selected in the scene tab.

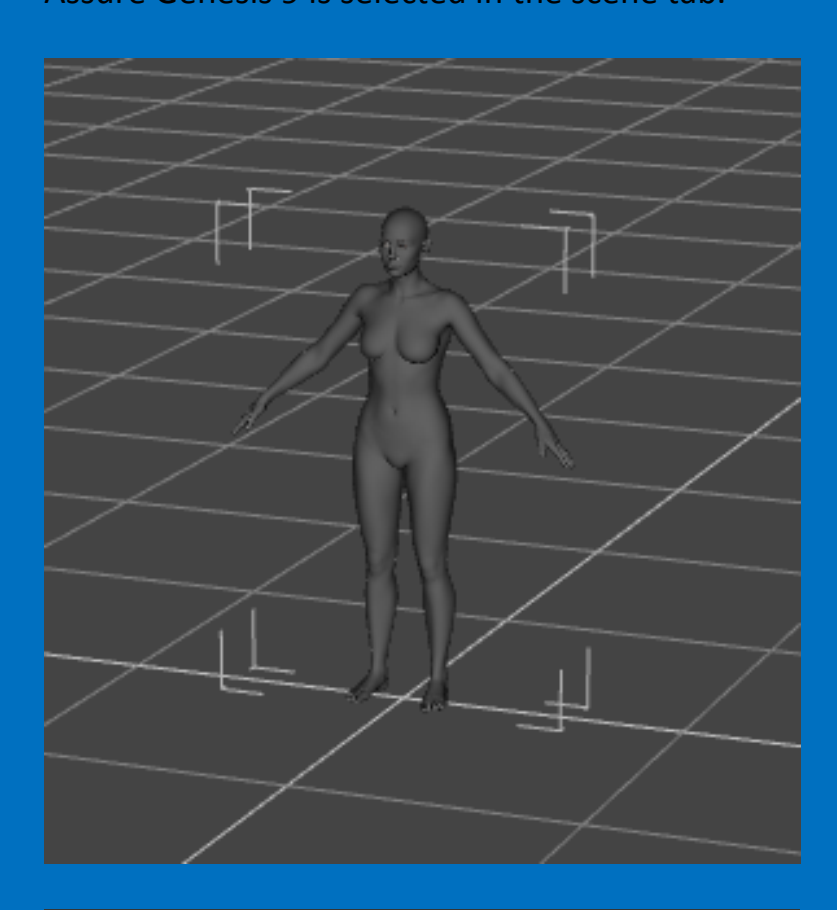

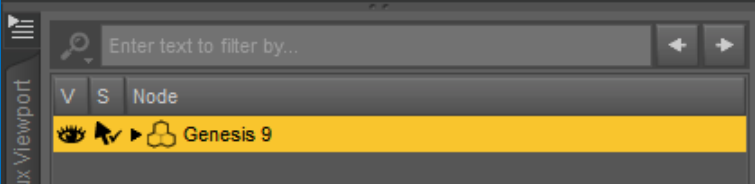

Double-click the Genesis 9 Anatomical Elements Female Rigged icon to load Genesis 9 Anatomical Elements Female Rigged and fit it to Genesis 9.

The Genital Realism HD morph is set to zero and the resolution is set to "Base" to make morph export easier.

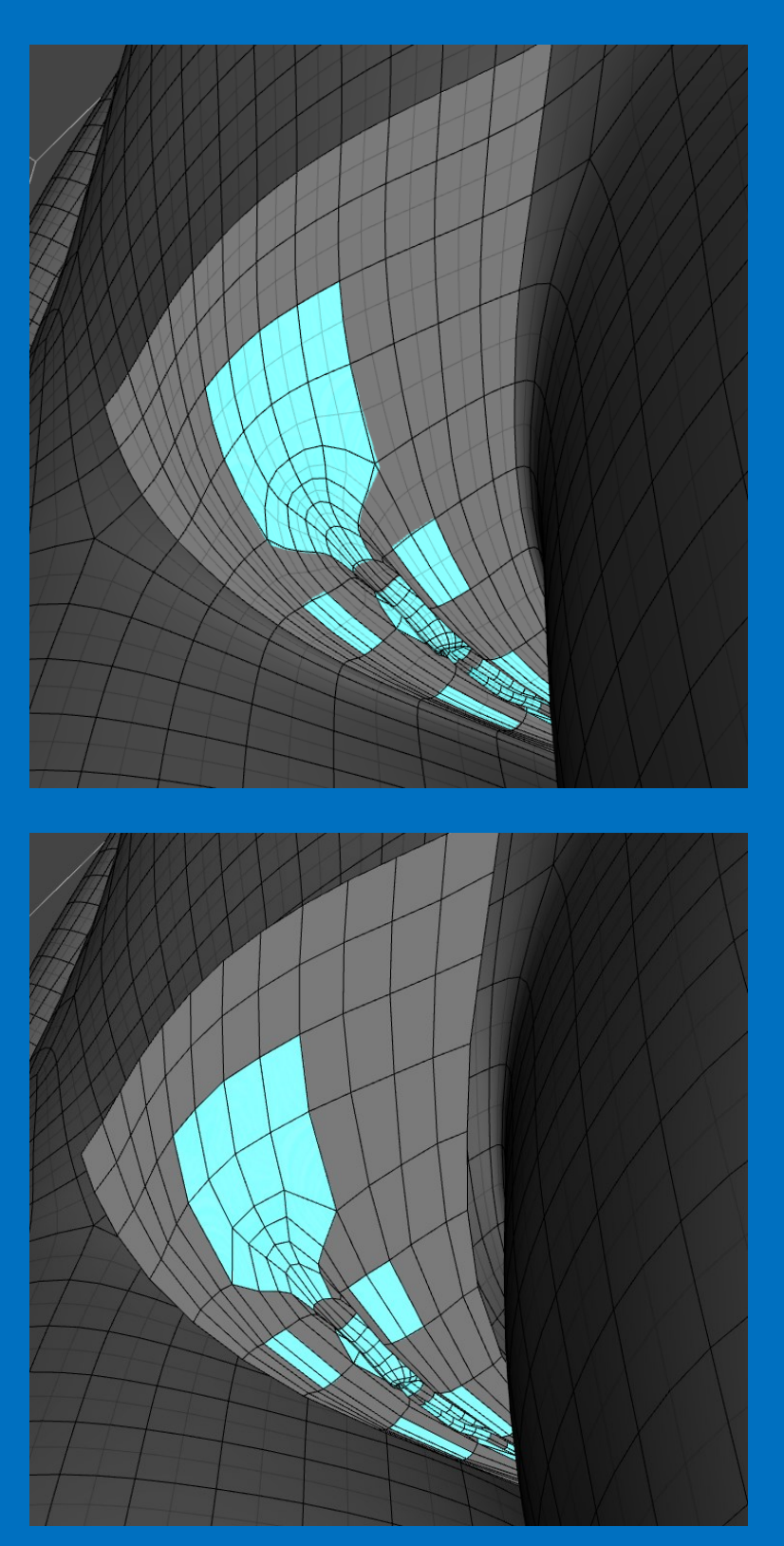

If Genesis 9 Anatomical Elements Female Rigged does not load in flush with Genesis 9 you can fit it manually to Genesis 9.

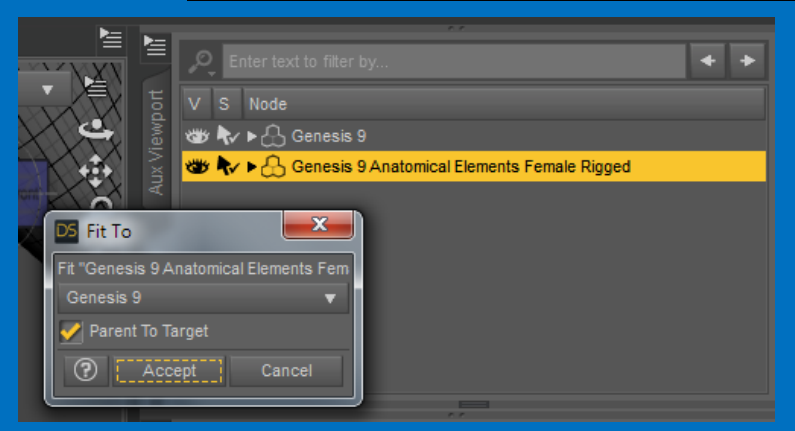

If you have not installed *DAZ Genesis 9 Anatomical Elements Female* correctly you will get the following:

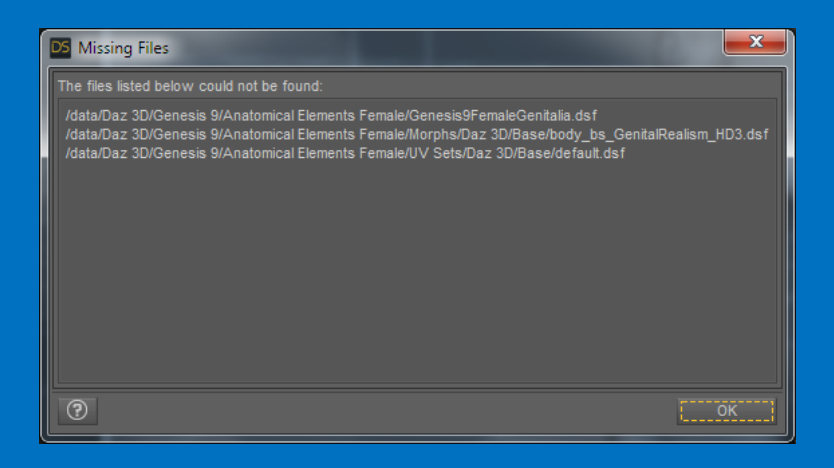

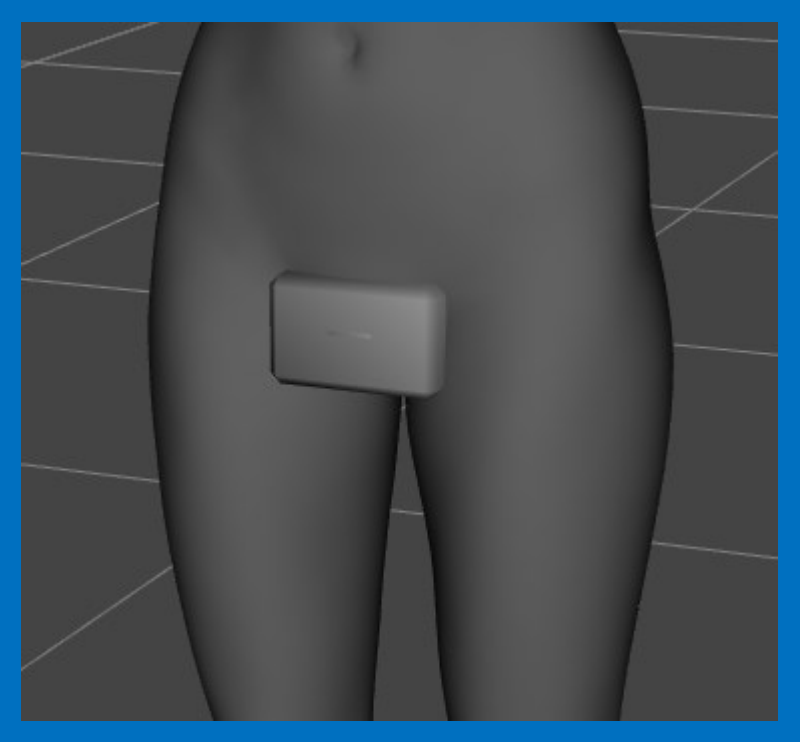

Assure that you purchased *DAZ Genesis 9 Anatomical Elements Female* and installed it correctly.

d Left d Right Left Right

## Usage:

18 morphs are included:

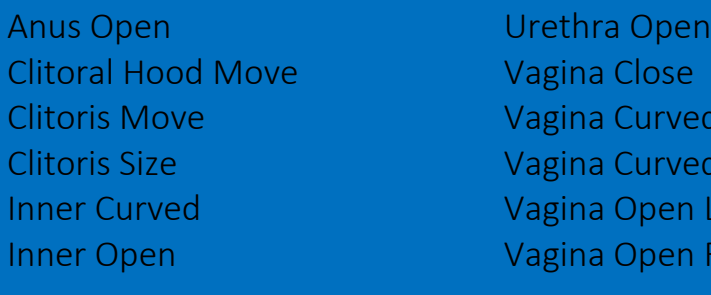

Vagina Open Wide Vagina Open Vagina Size Vagina Up Wrinkles 1 Wrinkles 2

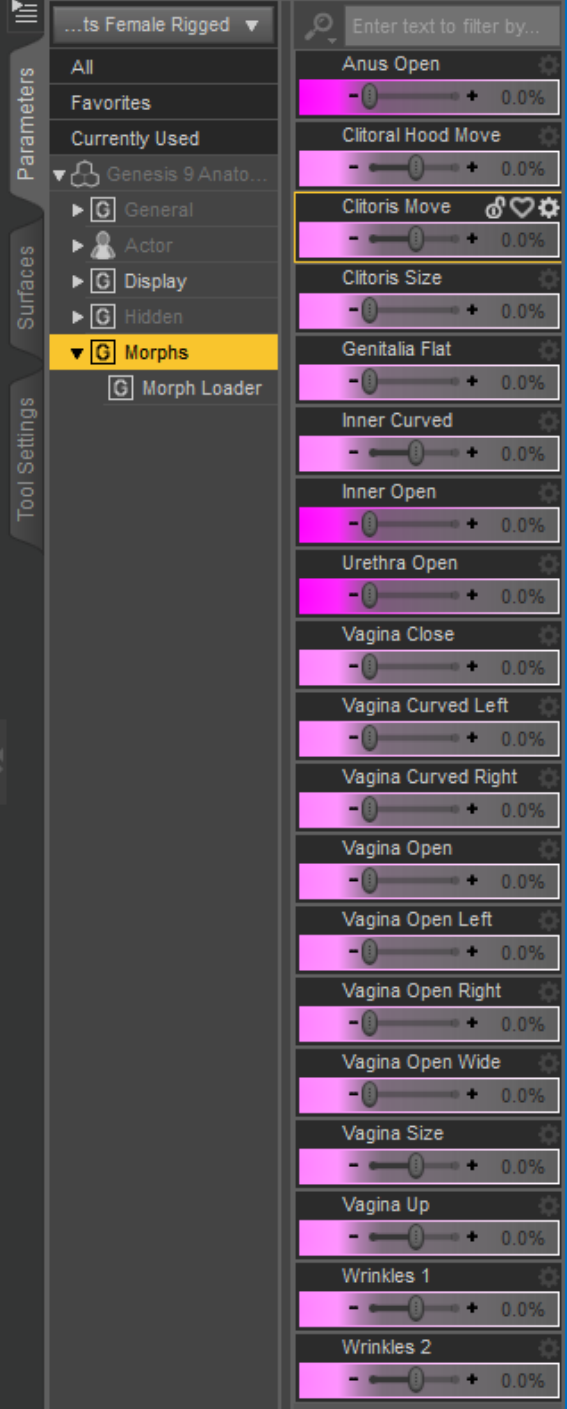

You can further manipulate Genesis 9 Anatomical Elements Female Rigged with the Universal Tool by touching and moving the mouse.

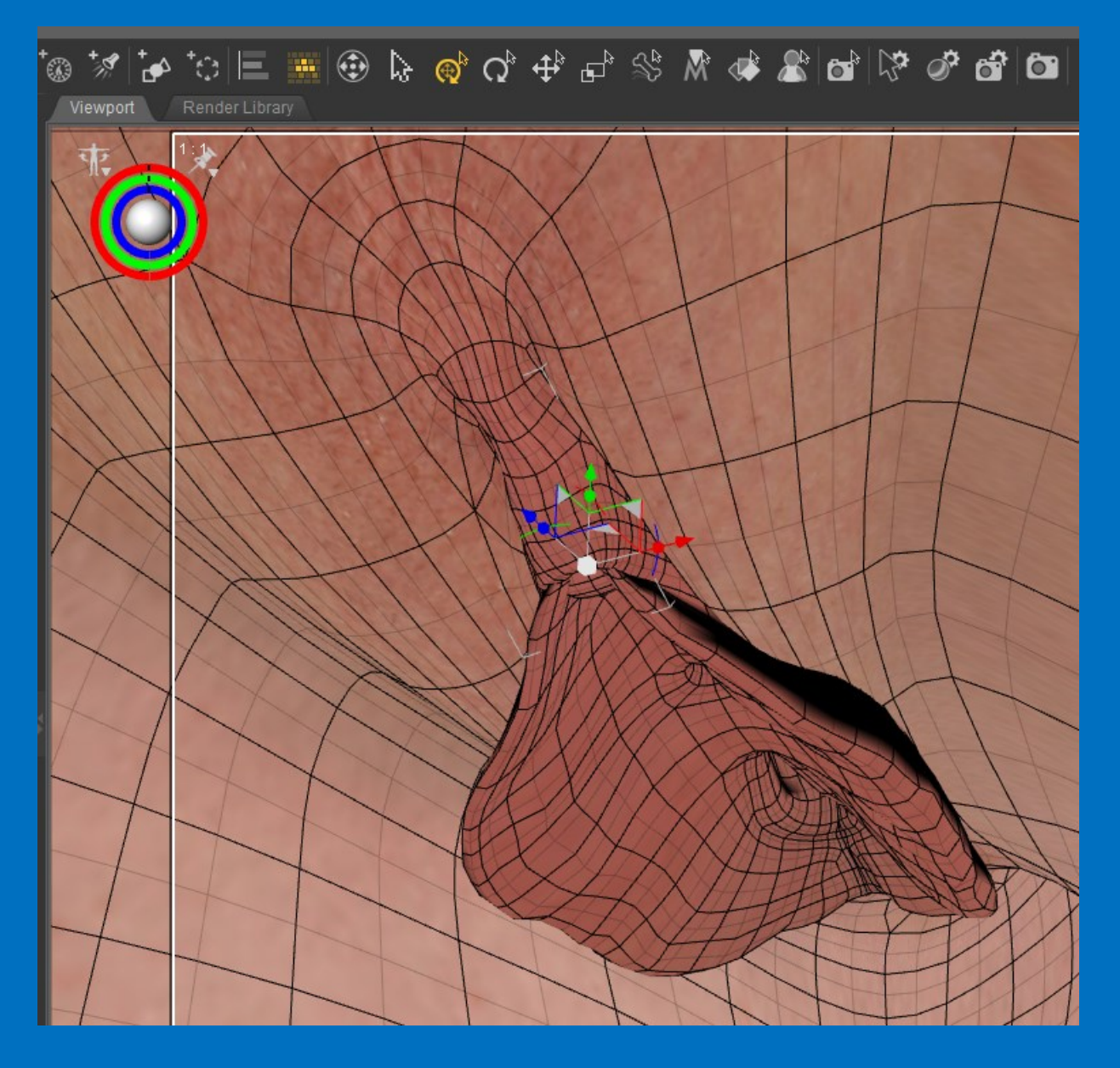

These changes can be saved as new Morphs and later used for either *DAZ Genesis 9 Anatomical Elements Female* or **Genesis 9 Anatomical Elements Female Rigged**.

For further information refer to DAZ Studio User Guide

<http://docs.daz3d.com/doku.php/public/software/dazstudio/4/userguide/start>

Tip: Use the darker marked morphs before changing anus, urethra or vaginal opening!

It can be helpful to unclip the bones of **Genesis 9 Anatomical Elements Female Rigged** for targeted access.

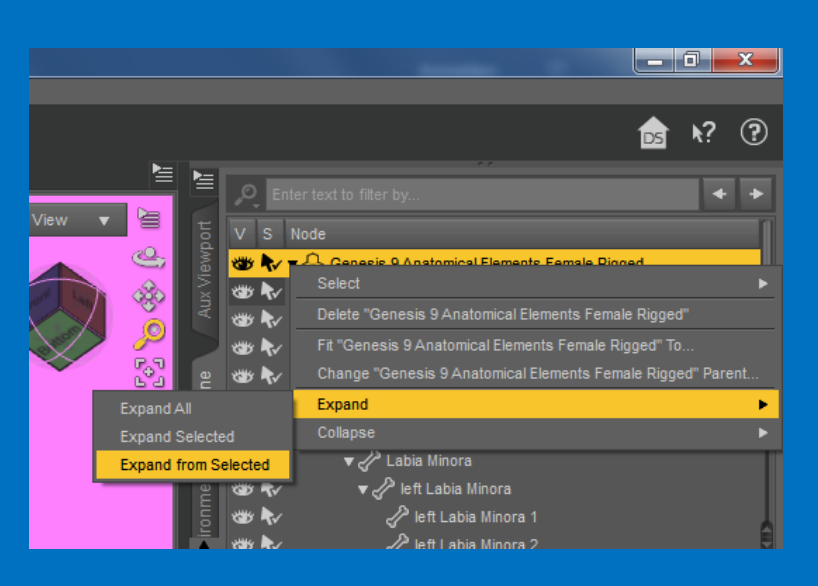

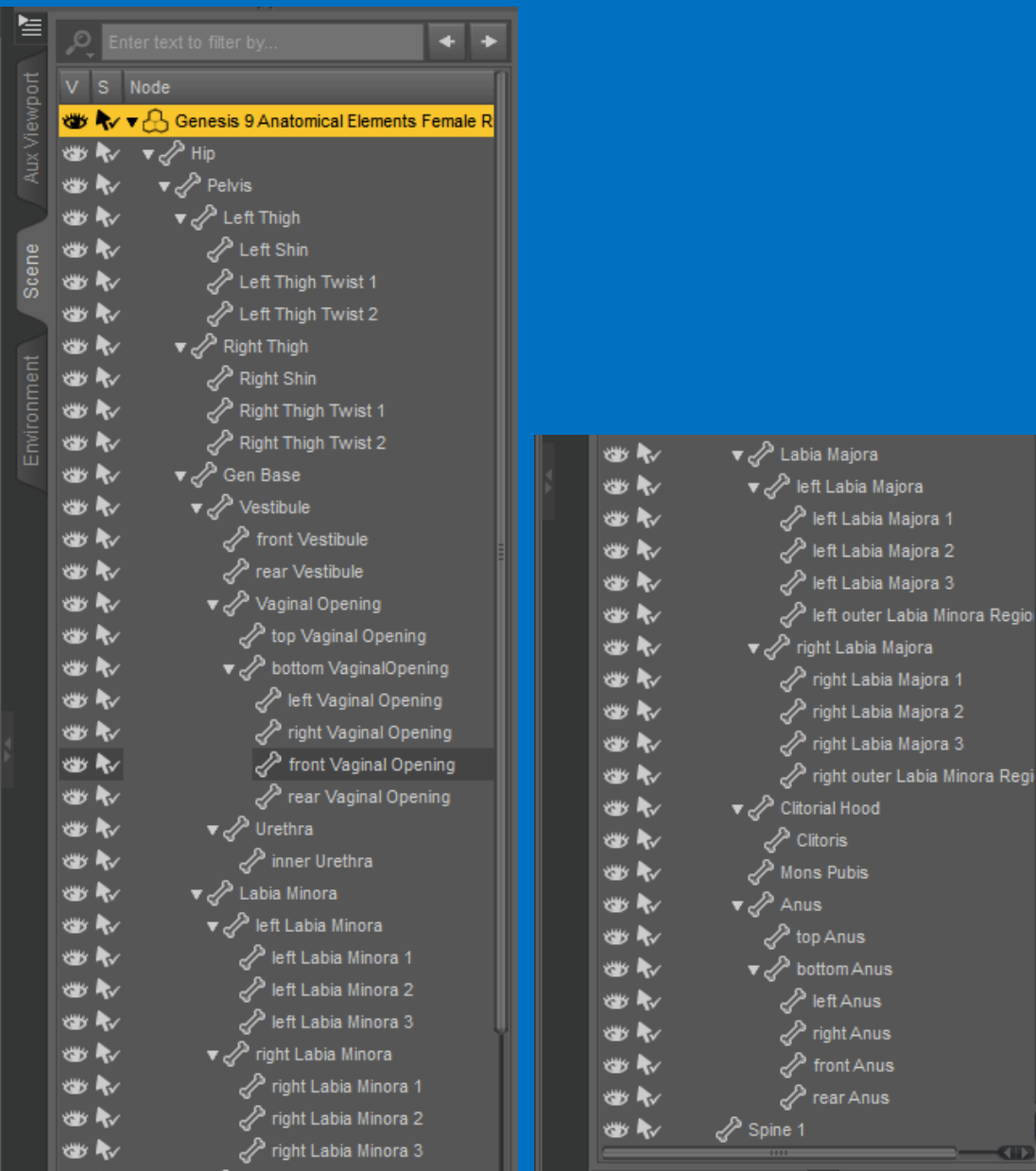

lajora abia Majora : Labia Majora 1 Labia Majora 2

touter Labia Minora Regio

Labia Majora

**ubis** 

nus m Anus

nt Anus ir Anus

The changes can be saved as new Morphs and later used for either *DAZ Genesis 9 Anatomical Elements Female* or **Genesis 9 Anatomical Elements Female Rigged**.

Three conditions must be met for this.

**1.** The modified Genesis 9 Anatomical Elements Female Rigged is no longer fitted to Genesis 9 and is the only figure in the scene.

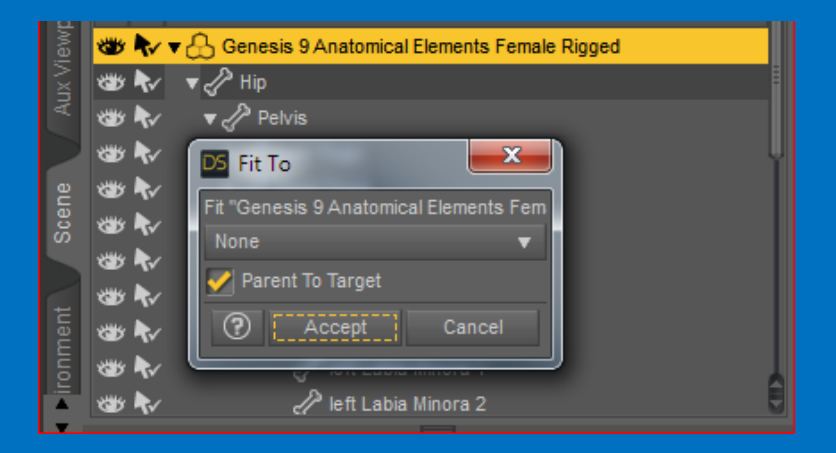

**2.** Genesis 9 Anatomical Elements Female Rigged is shown in Base Resolution.

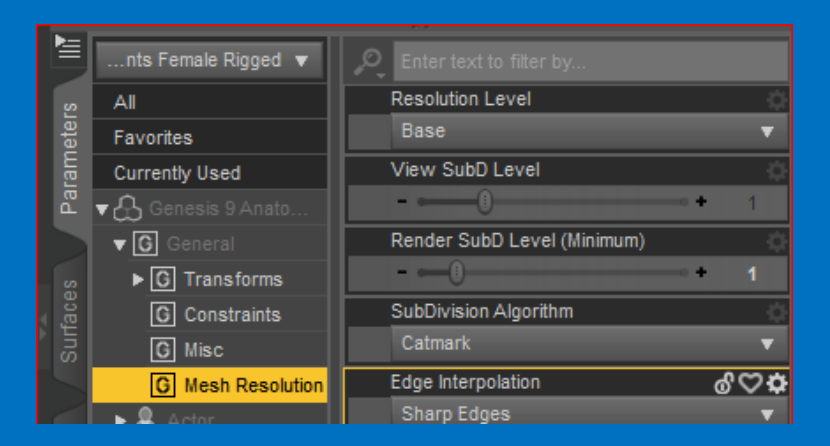

**3.** The Genital Realism HD morph is set to zero as it is loaded by default to *DAZ Genesis 9 Anatomical Elements Female*.

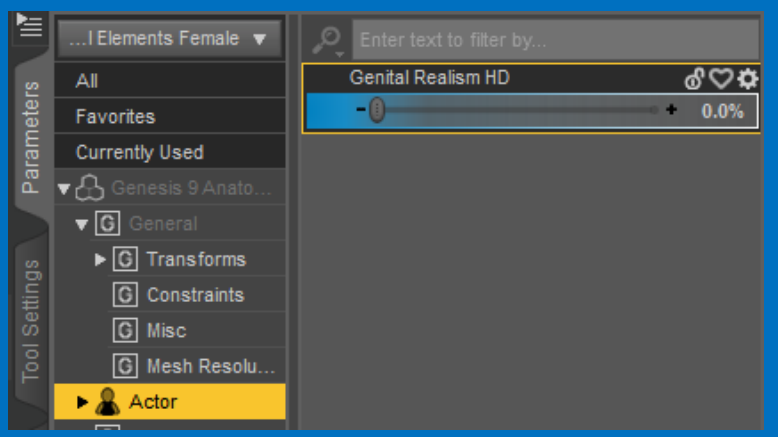

Now the shape can be exported to a directory of your choice via File - Export as - Wavefront Object (Obj.)

The "My DAZ 3D Library" directory has been expanded to include "My Objects". It can be used as save location here.

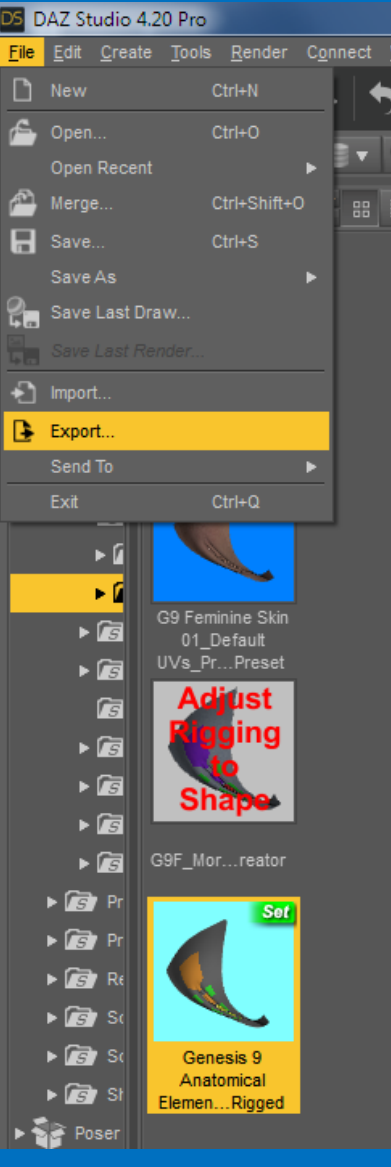

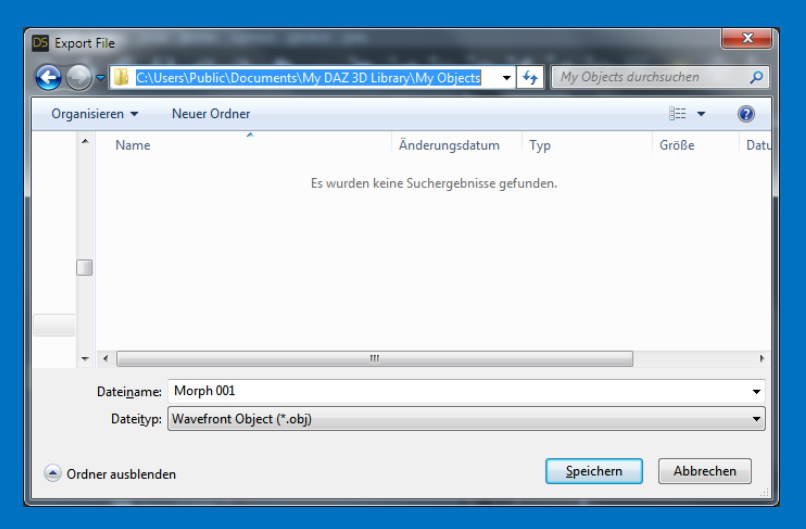

The easiest way to make your morph permanently available for both figures:

• *DAZ Genesis 9 Anatomical Elements Female*

and

• Genesis 9 Anatomical Elements Female Rigged

is to start a new scene with *DAZ Genesis 9 Anatomical Elements Female* selected.

The exported file can be imported as a morph in the current scene for the selected Genesis 9 Anatomical Elements Female figure using

Edit - Figure - Morph Loader Pro - Choose Morph Files.

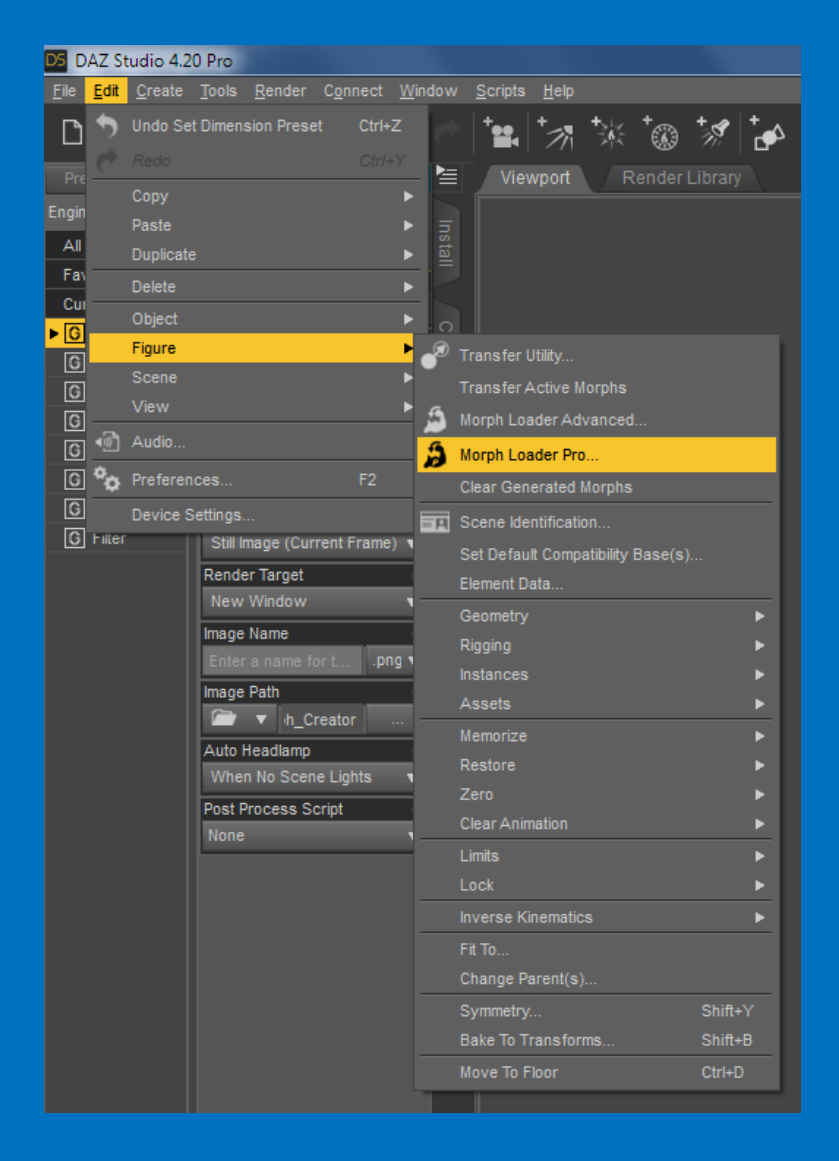

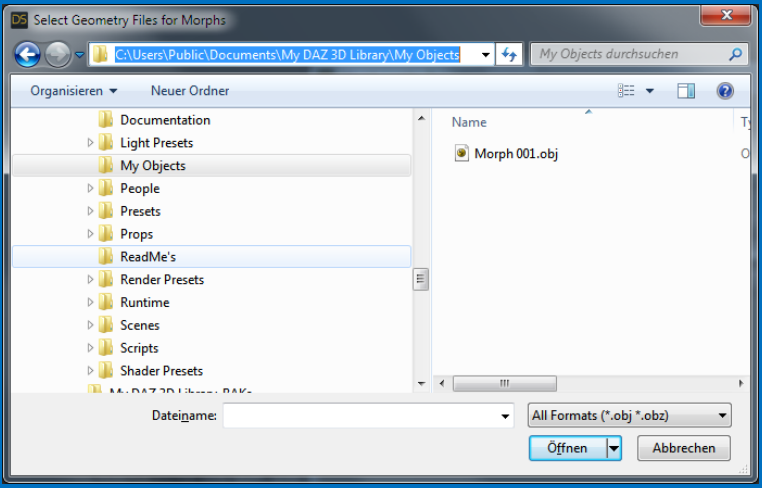

Open the .obj file previously saved in the "My Objects" folder

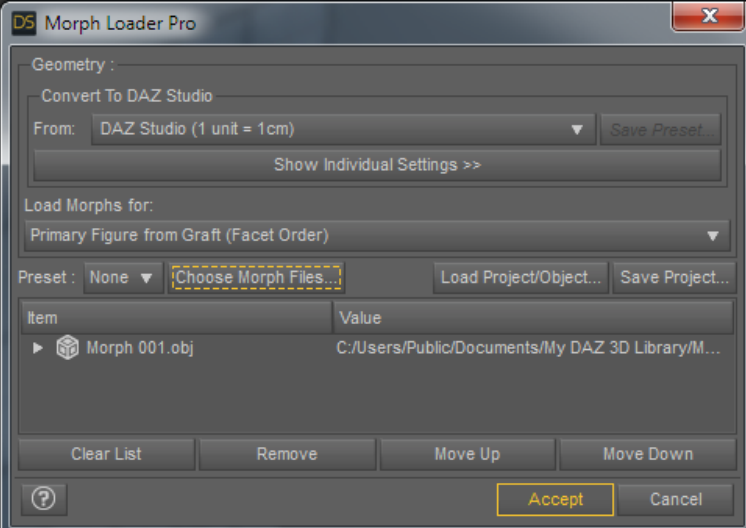

and accept.

Your generated morph can be found here:

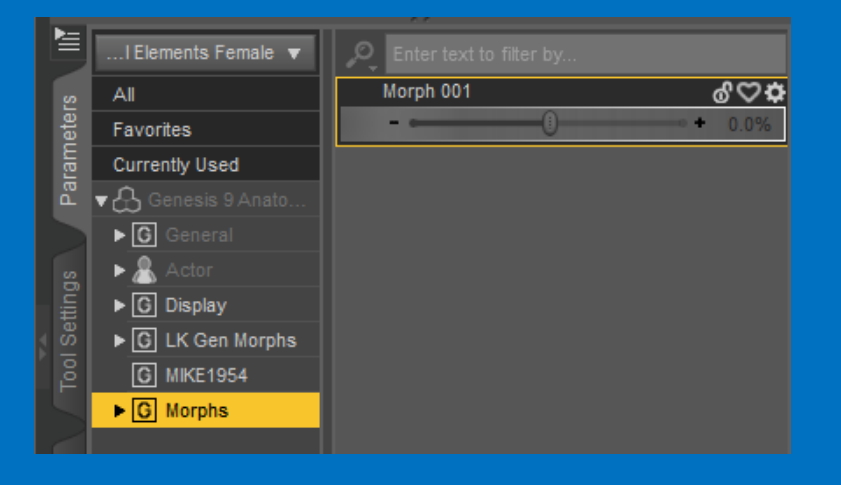

In order to make the morph available for all scenes you have to select *DAZ Genesis 9 Anatomical Elements Female* figure and call File Save As - Support Asset - Morph Asset(s)

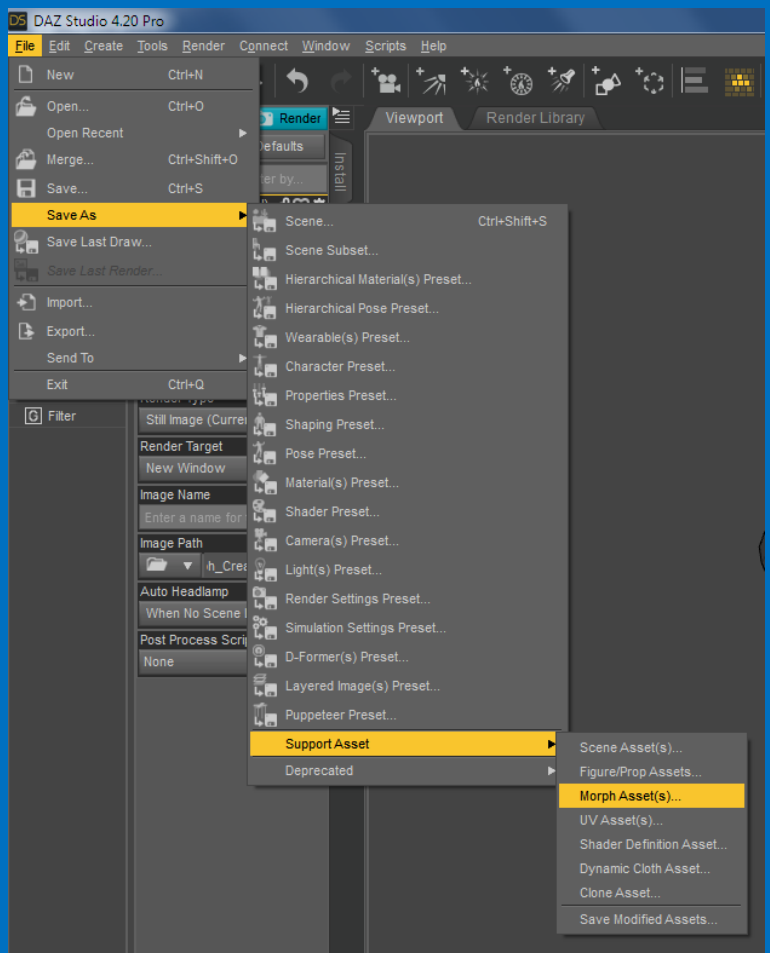

The name of the manufacturer (Vendor Name), the product name (Product Name) and the used morphs can be specified by ticking.

I recommend using your own name as the Vendor Name and Genesis 9 Anatomical Elements Female Rigged as the product name

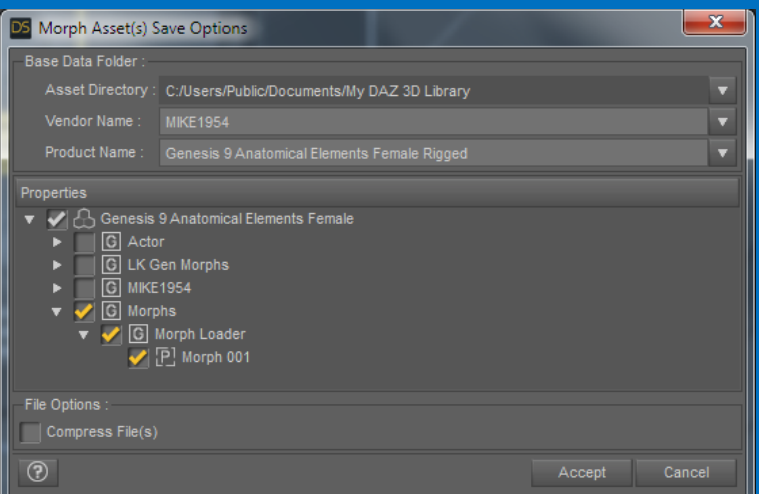

With Accept, the generated Morphs are saved permanently for *DAZ Genesis 9 Anatomical Elements Female* and

Genesis 9 Anatomical Elements Female Rigged.

Comparison of Genesis 9 Anatomical Elements Female Rigged (l) and *DAZ Genesis 9 Anatomical Elements Female* (r) with applied morph Vagina Open.

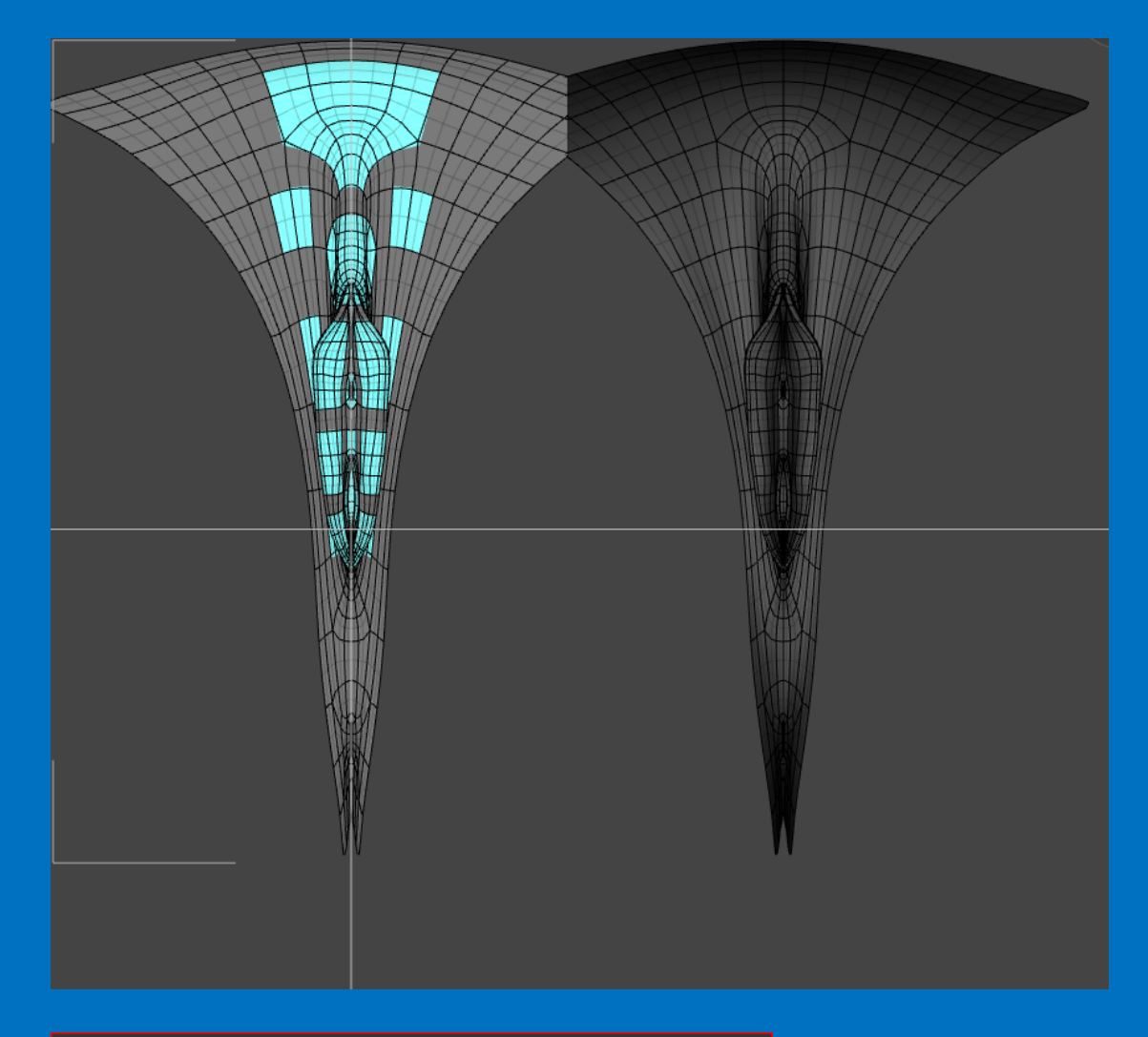

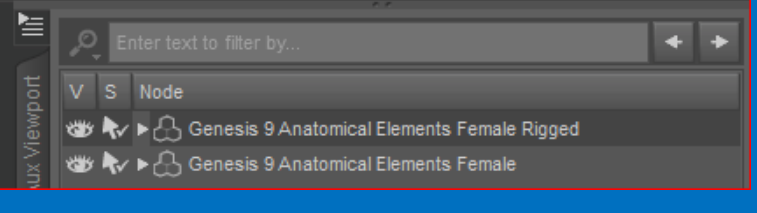

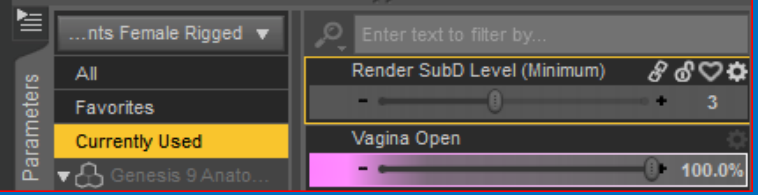